# >FERGUSON S3PLUS TV nawigacja **GPS**<br>Internet

# **Instrukcja obsługi**

U

¢

O

# Spis treści

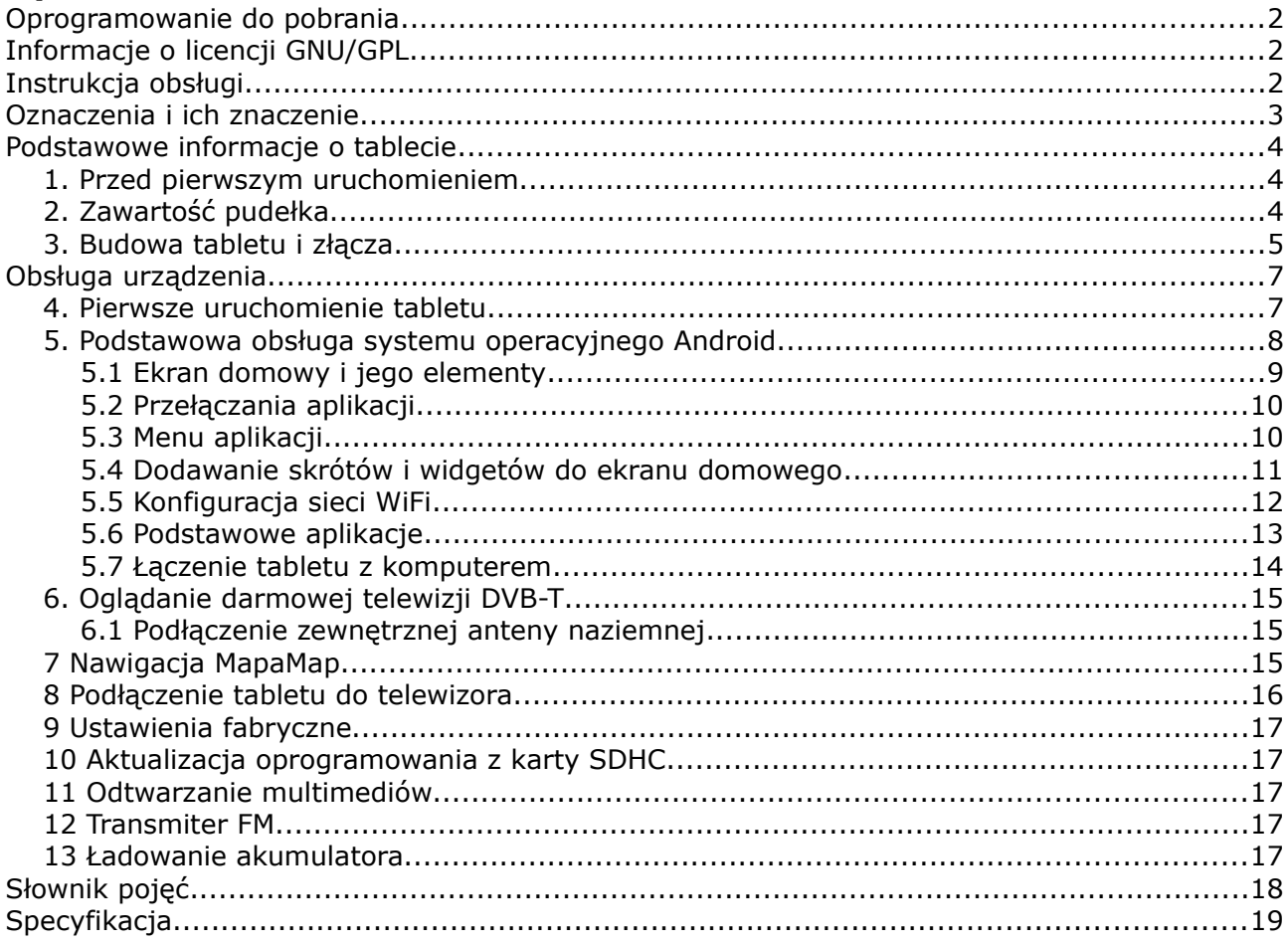

### **Oprogramowanie do pobrania**

Firma Ferguson wykorzystała wszystkie dostępne jej możliwości, aby dostarczyć użytkownikom aktualizacje oprogramowania, pozwalające zapewnić możliwie najnowocześniejsze parametry tabletu. Firma Ferguson zastrzega sobie prawo do wnoszenia poprawek, zmian lub modyfikacji oprogramowania stosowanego w tablecie na dowolnej podstawie i bez wcześniejszego powiadomienia o takich zmianach. Aktualna wersja oprogramowania dostępna jest na stronie internetowej [http://www.ferguson-digital.eu](http://www.ferguson-digital.eu/)

# **Informacje o licencji GNU/GPL**

Zapoznaj się z informacjami odnoszącymi się do kwestii prawnych, do których dostęp możesz uzyskać przechodzą w tablecie do "Ustawienia" ("Settings") > "Informacje o tablecie" ("About  $table") >$  "Informacje prawne" ("Legal information") (niezbędne jest połączenie internetowe) lub odwiedź stronę internetową [http://source.android.com/source/licenses.html,](http://source.android.com/source/licenses.html) aby uzyskać więcej informacji.

# **Instrukcja obsługi**

Firma Ferguson wykorzystała wszystkie dostępne jej możliwości, aby zapewnić najbardziej aktualne informacje o swoich produktach. Firma Ferguson nie udziela gwarancji związanych z zawartością niniejszej instrukcji obsługi oraz zrzeka się wszelkich domniemanych gwarancji dotyczących wartości rynkowej lub przydatności jej do określonych celów. Zawarte tutaj informacje służą jako wskazówki pozwalające na użytkowanie i konserwację tabletu.

Firma Ferguson zastrzega sobie prawo do wnoszenia poprawek, zmian lub tłumaczenia Instrukcji obsługi bez wcześniejszego powiadomienia o takich zmianach. Z tego względu zaleca się regularne odwiedzanie strony internetowej [http://www.ferguson-digital.eu](http://www.ferguson-digital.eu/) w celu uzyskania najnowszych informacji.

# **Oznaczenia i ich znaczenie**

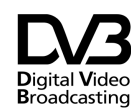

Logo przekazu sygnału cyfrowego. Logo to informuje, że odbiornik zgodny jest ze standardami Digital Video Broadcasting.

**CAUTION**<br>REACH BLECTRO SHOCK

Ostrzeżenie ryzyko porażenia elektrycznego - nie otwierać. Napis ten ostrzega przed otwieraniem obudowy odbiornika. Do otwierania obudowy upoważnieni są wyłącznie autoryzowani pracownicy serwisowi.

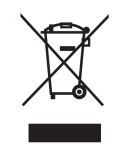

Dołączony do produktu symbol przekreślonego pojemnika na odpady oznacza, że produkt objęty jest dyrektywą europejską 2002/96/WE. Informacje na temat wydzielonych punktów składowania zużytych produktów elektrycznych i elektronicznych można uzyskać w miejscu zamieszkania.

Prosimy postępować zgodnie z wytycznymi miejscowych władz i nie wyrzucać tego typu urządzeń wraz z innymi odpadami pochodzącymi z gospodarstwa domowego. Prawidłowa utylizacja starych produktów pomaga zapobiegać zanieczyszczeniu środowiska naturalnego oraz utracie zdrowia.

Oznaczenie CE.

Oznaczenie to informuje, że odbiornik zgodny jest z warunkami dyrektywy 2004/108/EC dotyczącej przestrzegania przez kraje członkowskie przepisów zgodności elektromagnetycznej oraz warunkami dyrektyw 2006/95/EC dotyczących przestrzegania przez kraje członkowskie przepisów niskiego napięcia i bezpieczeństwa związanego z obsługą urządzeń elektrycznych.

R&TTE Firma Ferguson Sp. z o.o. deklaruje

niniejszym, że urządzenie spełnia wszystkie niezbędne wymagania i inne odnośne wytyczne dyrektywy 1999/5/WE. Deklarację zgodności można znaleźć na stronie internetowej pod adresem www.deklaracje.ferguson.pl Ten produkt został zaprojektowany, przetestowany i wyprodukowany zgodnie z wytycznymi europejskiej dyrektywy

1999/5/WE (R&TTE) w sprawie urządzeń radiowych i końcowych urządzeń telekomunikacyjnych.

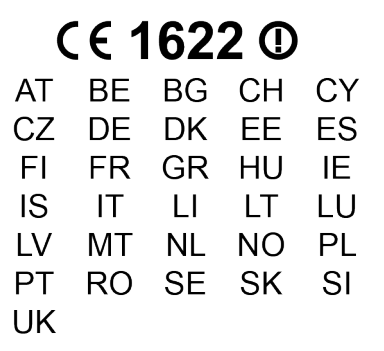

Ten produkt współpracuje z siecią bezprzewodową (WLAN)

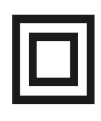

Oznaczenie podwójnej izolacji. Logo to informuje, że odbiornik jest urządzeniem bezpiecznym pod względem elektrycznym, o ile wykorzystywany jest zgodnie z zaleceniami określonymi w rozdziale dotyczącym bezpieczeństwa.

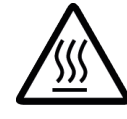

Oznaczenie gorącej powierzchni. UWAGA: GORĄCA POWIERZCHNIA. NIE DOTYKAĆ. Górna powierzchnia obudowy ponad wewnętrznym radiatorem podczas pracy produktu może osiągnąć wysoką temperaturę. Nie dotykać gorącej powierzchni, a zwłaszcza powierzchni dookoła "znaku gorącej powierzchni" oraz panelu górnego.

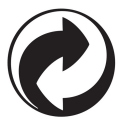

Jeśli na produkcie znajduje się to logo, oznacza to, że uiszczono opłaty związane z odpowiednim systemem recyklingu i odzyskiwania odpadów.

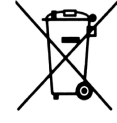

Produkt zawiera baterie opisane w treści dyrektywy 2006/66/WE, których nie można zutylizować z pozostałymi odpadami domowymi. Należy zapoznać się z lokalnymi przepisami dotyczącymi utylizacji baterii, ponieważ ich prawidłowa utylizacja pomaga zapobiegać zanieczyszczeniu środowiska naturalnego oraz utracie zdrowia.

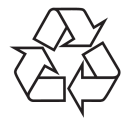

To urządzenie zostało zaprojektowane i wykonane z materiałów oraz komponentów wysokiej jakości, które nadają się do ponownego wykorzystania.

# **Podstawowe informacje o tablecie**

#### **1. Przed pierwszym uruchomieniem**

Dziękujemy Drogi Użytkowniku za zakup produktu firmy Ferguson. Aby móc szybko i wygodnie użytkować nowy tablet, prosimy przed pierwszym uruchomieniem dokładnie zapoznaj się z niniejszymi instrukcjami. Mamy nadzieję, że nowy tablet Ferguson będzie cieszył Cię przez długi czas!

- Nie otwieraj nigdy obudowy. Uszkodzenie plomby gwarancyjnej powoduje utratę gwarancji.
- Unikaj użytkowania tabletu w warunkach wyjątkowo wysokiej lub niskiej temperatury lub w otoczeniu, w którym urządzenie może mieć kontakt z wilgocią, kurzem lub znajdować się w polu magnetycznym. Urządzenie należy trzymać z daleka od wazonów, butelek, akwariów i innych źródeł wody w celu uniknięcia uszkodzenia.
- Nie wystawiaj tabletu przez dłuższy okres czasu na działanie promieni słonecznych.
- Unikaj uderzeń w urządzenie.
- Nie stawiać żadnych przedmiotów na obudowie urządzenia. Może to spowodować uszkodzenie wyświetlacza.
- Nie obsługuj ekranu dotykowego tabletu ostro zakończonymi przedmiotami, gdyż może być to przyczyną porysowania powierzchni ekranu.
- Do czyszczenia tabletu nie należy stosować alkoholu ani płynów zawierających amoniak ani żadnym środkiem do czyszczenia (szyb/szkła). W razie potrzeby czyścić za pomocą miękkiej, niestrzępiącej się, bawełnianej szmatki zwilżonej wodą.
- Zbyt długie nieprzerwane korzystanie ze słuchawek podłączonych do tabletu i/lub ustawianie zbyt wysokiego poziomu głośności w czasie korzystania ze słuchawek może spowodować poważne uszkodzenie słuchu.
- Aby uniknąć wypadków drogowych, gdy używasz tabletu nie przekraczaj jezdni oraz nie prowadź pojazdów silnikowych ani rowerów.
- Korzystaj tylko z dozwolonych baterii, ładowarek i akcesoriów. Wykorzystywanie jakichkolwiek innych produktów podczas użytkowania tabletu może stwarzać niebezpieczeństwo i łamać postanowienia gwarancji.
- Nigdy nie obsługuj tabletu podczas prowadzenia samochodu.

Użytkowanie tabletu Ferguson możesz rozpocząć zaraz po wyjęciu go z opakowania, bez konieczności uprzedniego naładowania baterii. Jeżeli tablet nie uruchamia się zaraz po wyjęciu z opakowania, oznacza to, że bateria jest już całkowicie wyczerpana i powinna zostać w pierwszej kolejności naładowana. Zaleca się, aby nie doładowywać baterii przed pierwszym uruchomieniu urządzenia, ale naładować ją w pełni dopiero wtedy, gdy zostanie po raz pierwszy całkowicie wyczerpana.

#### **2. Zawartość pudełka**

Rozpakuj opakowanie i sprawdź czy wszystkie wymienione elementy znajdują się w zestawie

- ◆ Tablet Ferguson
- Instrukcja obsługi wraz z kartą gwarancyjną
- ◆ Ładowarka sieciowa
- ◆ Ładowarka samochodowa
- Uchwyt samochodowy (składający się z dwóch elementów, jeden z nich umożliwia używanie tabletu jako cyfrowej ramki)
- Kabel USB do podłączania komputera
- Kabel USB OTG do podłączania zewnętrznych urządzeń (modemu 3G, pamięci USB)
- ◆ Przejściówka antenowa

# **3. Budowa tabletu i złącza**

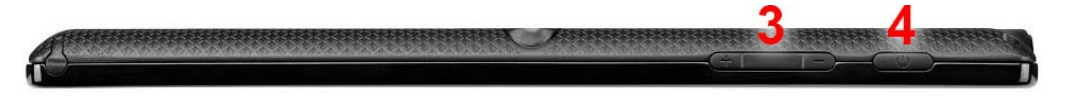

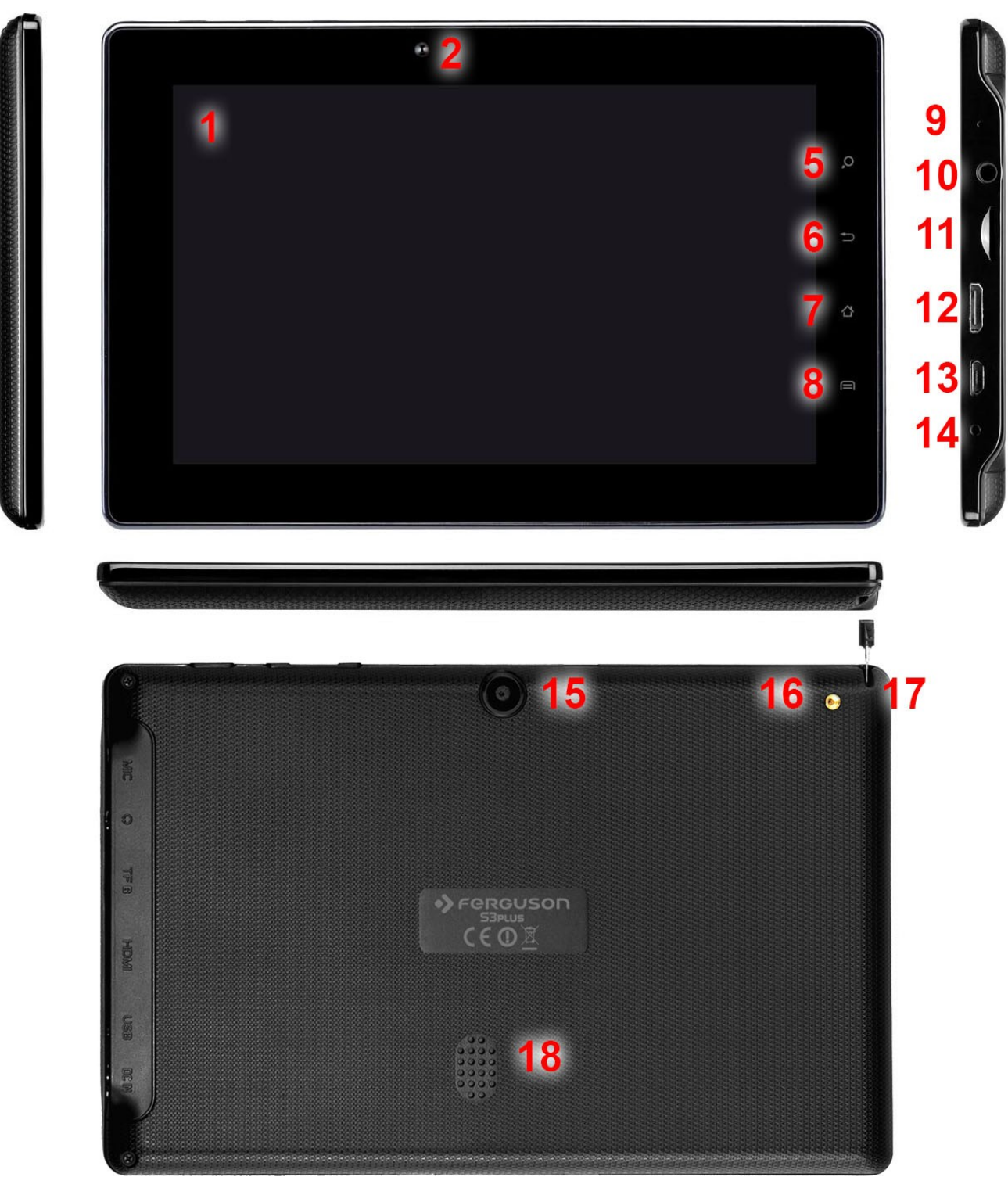

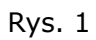

1. **ekran dotykowy** – obsługa delikatnym dotykiem

- 2. **kamera do wideokonferencji**
- **3. przyciski ciszej/głośniej**
- 4. **przycisk ON/OFF** budzenie/uśpienie tabletu; naciśnij dłużej, aby włączyć/wyłączyć
- 5. **przycisk szukaj**
- 6. **przycisk wstecz**
- 7. **przycisk dom (home)**
- 8. **przycisk menu**
- 9. **mikrofon**
- 10.**gniazdo słuchawek**
- 11. **slot na kartę microSDHC**
- 12.**gniazdo HDMI type C**  wyjście obrazu i dźwięku cyfrowego na telewizor HD
- 13. **złącze USB OTG 2.0 micro-B** do podłączenia komputera, zewnętrznej pamięci USB, modemu 3G.
- **14.złącze zasilania**
- 15. **kamera foto**
- 16. **złącze antenowe** podłaczenie, poprzez przejściówkę, zewnętrznej anteny telewizji naziemnej
- 17. **antena DVB-T** wysuń jeśli chcesz oglądać telewizję DVB-T
- 18.**głośnik**

# **Obsługa urządzenia**

#### **4. Pierwsze uruchomienie tabletu**

Pierwsze uruchomienie po wyjęciu z opakowania może trwać dość długo – około 2-3 minuty. Po uruchomieniu (naciśnij przycisk ON/OFF Rys. 1 punkt 4) wyświetlony zostanie ekran blokady systemu operacyjnego Android.

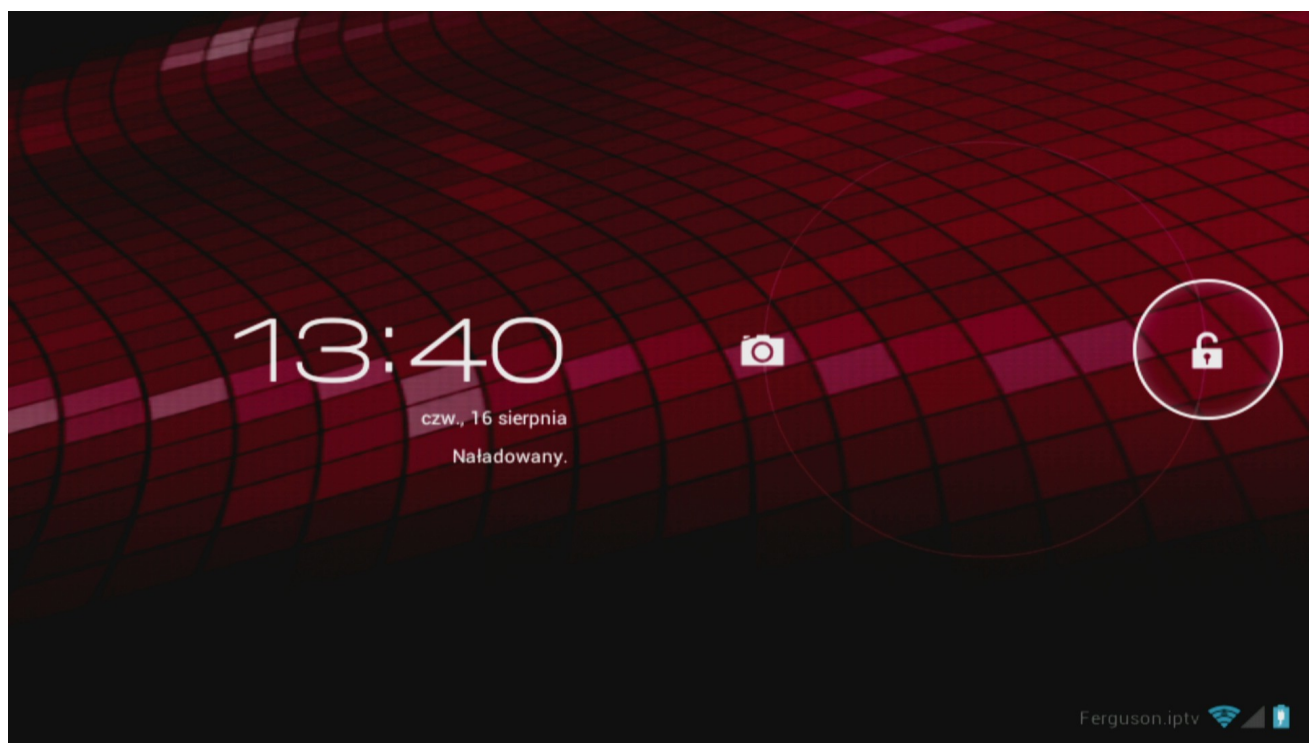

#### Rys. 2

Przeciągnij kółko blokady w prawo (na symbol otwartej kłódki), aby odblokować tablet. Wyświetlony zostanie wówczas ekran domowy systemu operacyjnego Android.

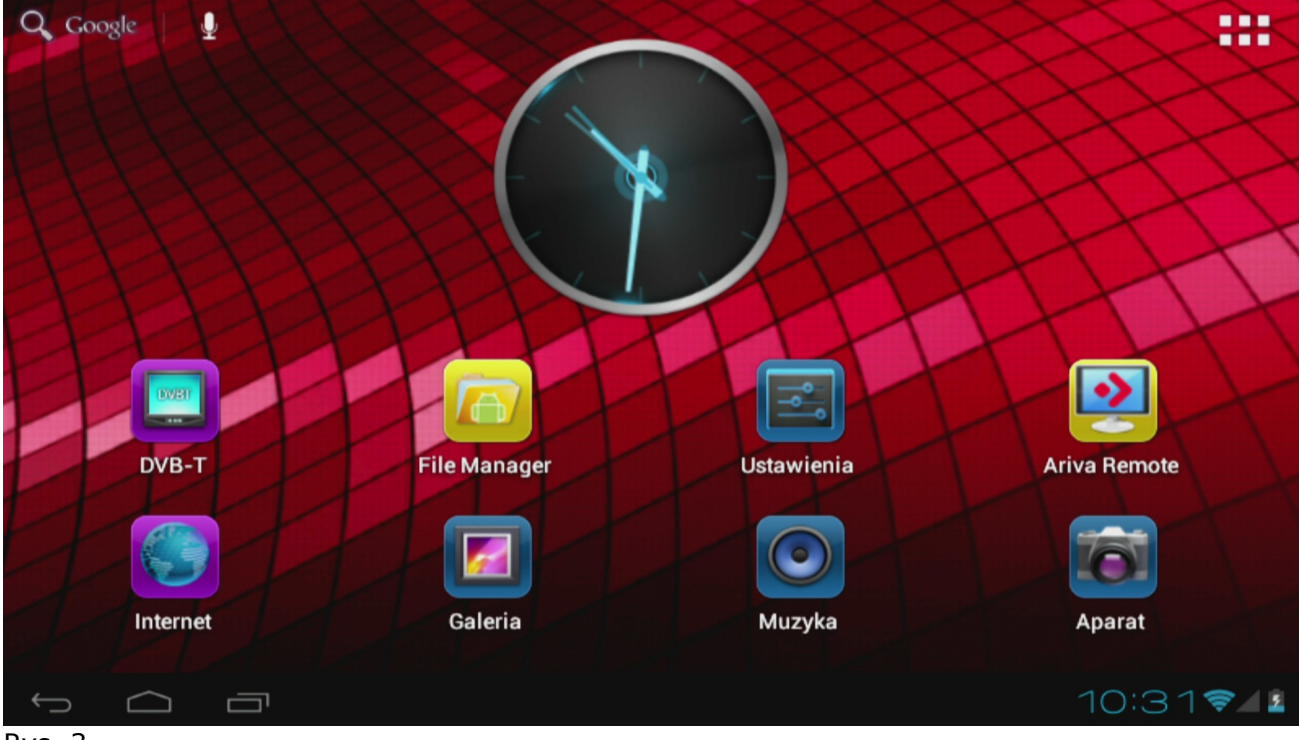

Rys. 3

#### **5. Podstawowa obsługa systemu operacyjnego Android**

Obsługa tabletu nie różni się wiele od obsługi telefonów z ekranem dotykowym. Użyty pojemnościowy ekran nie wymaga użycia siły, można go obsługiwać delikatnie muskając ekran palcami. Nie ma potrzeby używania rysika. Przesuwanie elementów na ekranie, zmiana pulpitów, itp. wykonuje się po prostu przesuwając palec po ekranie. Ferguson obsługuje multidotyk tak więc możliwe jest m.in. powiększanie i pomniejszanie za pomocą rozsuwania i zsuwania dwóch palców. W podobny sposób, dwoma palcami, wykonuje się obroty w aplikacjach które to obsługują np. Mapy, MapaMap.

Po za przyciskami wyświetlanymi na ekranie Ferguson posiada również trzy przyciski na górnej krawędzi obudowy (ciszej, głośniej oraz uśpij/obudź) oraz cztery na panelu przednim (menu, home, wstecz, szukaj).

Zazwyczaj nie ma potrzeby wyłączania tabletu. Kiedy jest on nieużywany automatycznie przechodzi w tryb uśpienia w którym pobiera minimalną ilość energii.

Tekst wprowadza się za pomocą wirtualnej klawiatury wyświetlanej na ekranie. Można ją przełączyć w tryb wprowadzania dużych znaków, liczb lub znaków specjalnych.

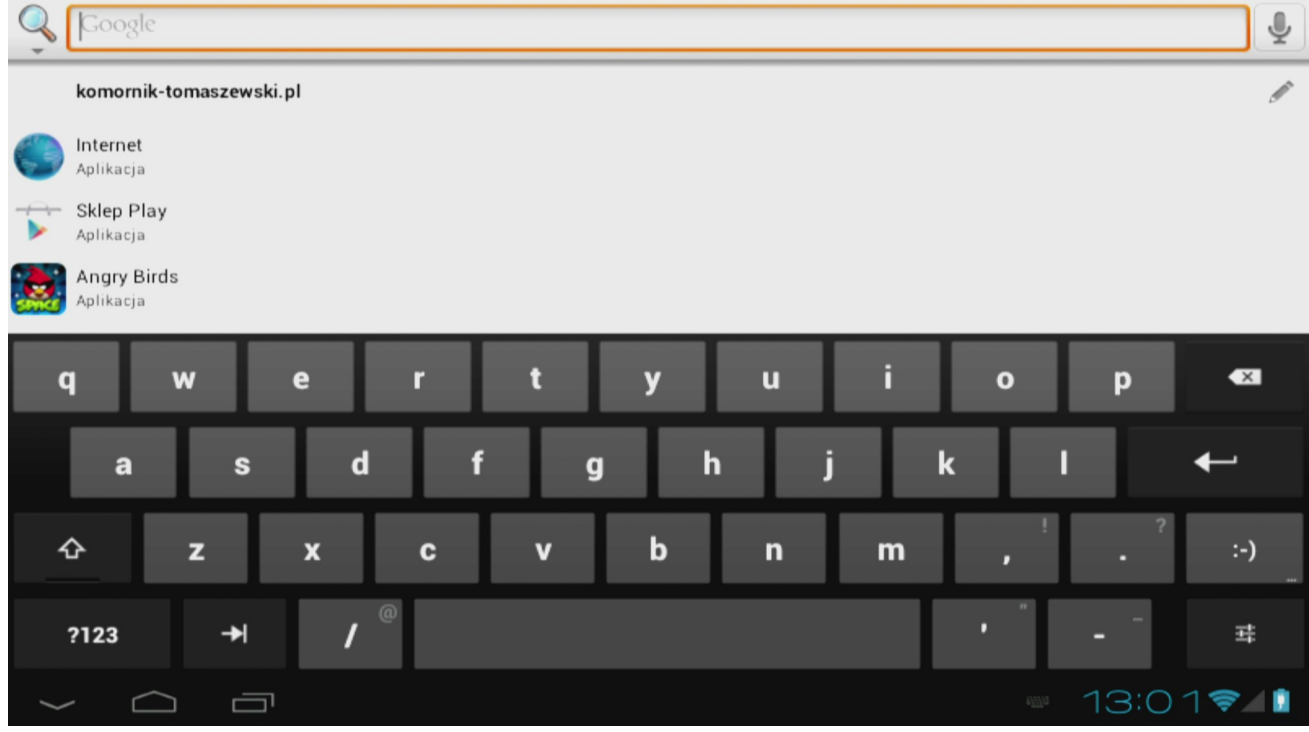

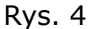

Ferguson posiada wbudowany akcelerometr (G-sensor), który automatycznie zmienia orientację ekranu na poziomą lub pionową. Akcelerometr może być również używany do innych celów np. do sterowania w grach.

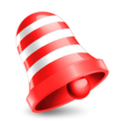

**Uwaga:** O*bsługa akcelerometru i/lub zmiany orientacji ekranu zależy od konkretnej aplikacji.* 

#### **5.1 Ekran domowy i jego elementy**

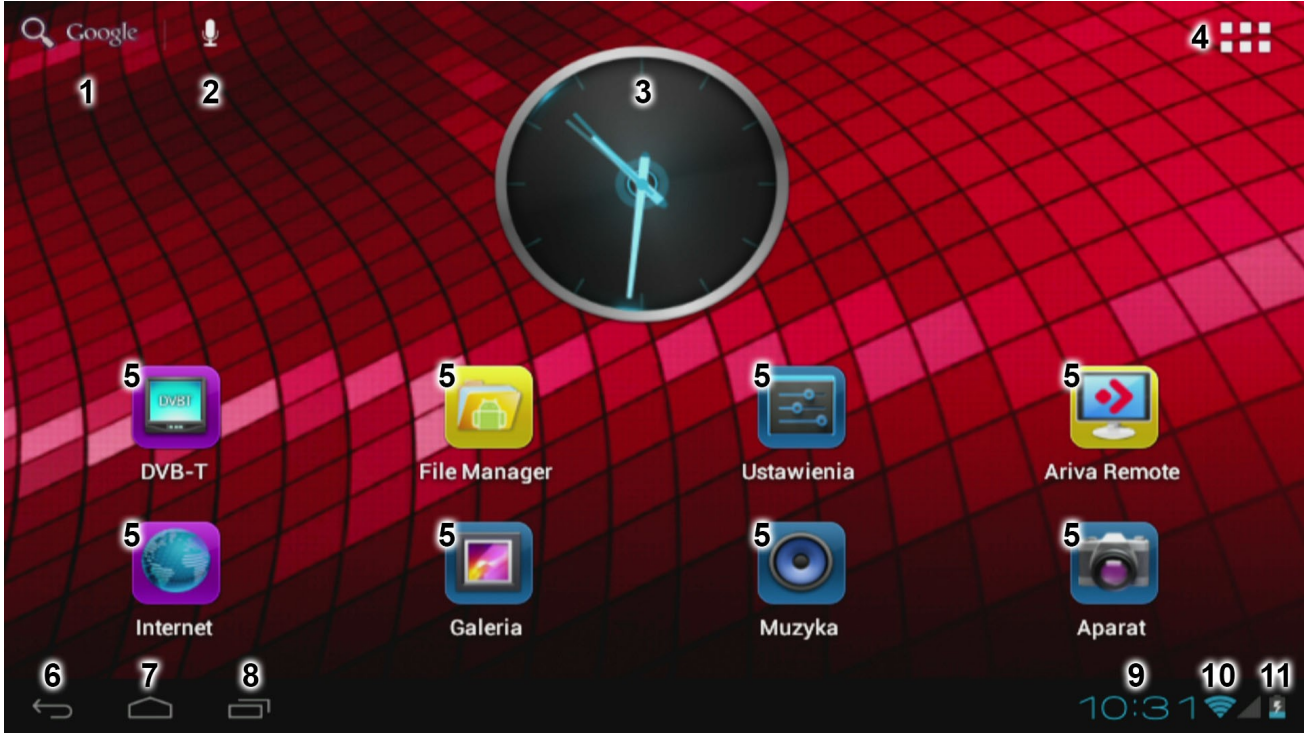

Rys. 5

- **1. Wyszukiwanie**
- **2. Komenda głosowa**
- 3. **Widget** (zegar analogowy)
- **4. Menu aplikacji i widgetów**
- **5. Ikony skrótów aplikacji**

U dołu ekranu tabletu zawsze wyświetlany jest pasek stanu. Pasek stanu wyświetla zarówno informacje o systemie, jak i przyciski funkcyjne.

- 6. **Wstecz** przejście do poprzedniego ekranu lub poprzedniej strony internetowej w czasie korzystania z przeglądarki
- 7. **Home** przejście do ekranu domowego systemu operacyjnego Android
- **8. Menedżer zadań**  przełączanie i zamykanie działających aplikacji
- **9. Czas**

#### **10.Wskaźnik mocy sygnału Wi-Fi**

#### **11.Wskaźnik poziomu naładowania baterii**

Inne wskaźniki, które mogą pojawić się w prawym dolnym roku ekranu, koło wskaźników 9, 10 i 11:

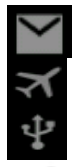

- nowy mail w skrzynce pocztowej
- tryb samolotowy
- połaczenie USB

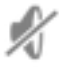

- dźwięk wyciszony

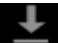

- pobieranie

- ustawiony alarm

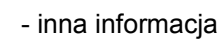

Ekran domowy składa się z pięciu pulpitów. Domyślnym pulpitem jest pulpit środkowy. Po jego lewej i prawej stronie znajdują się kolejne dwa pulpity. Do kolejnych pulpitów dostęp można uzyskać poprzez przeciągając palcem w lewo lub w prawo na ekranie domowym.

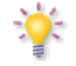

Po naciśnięciu wskaźników 9, 10 lub 11 wyświetlane są dodatkowe informacje takie jak data, nazwa podłączonej sieci WiFi, komunikaty aplikacji i informacje systemu.

# **5.2 Przełączania aplikacji**

Aby sprawdzić, które aplikacje działają w tle, należy przejść do menedżera zadań, naciskając odpowiedni przycisk (Rys. 5 punkt 8).

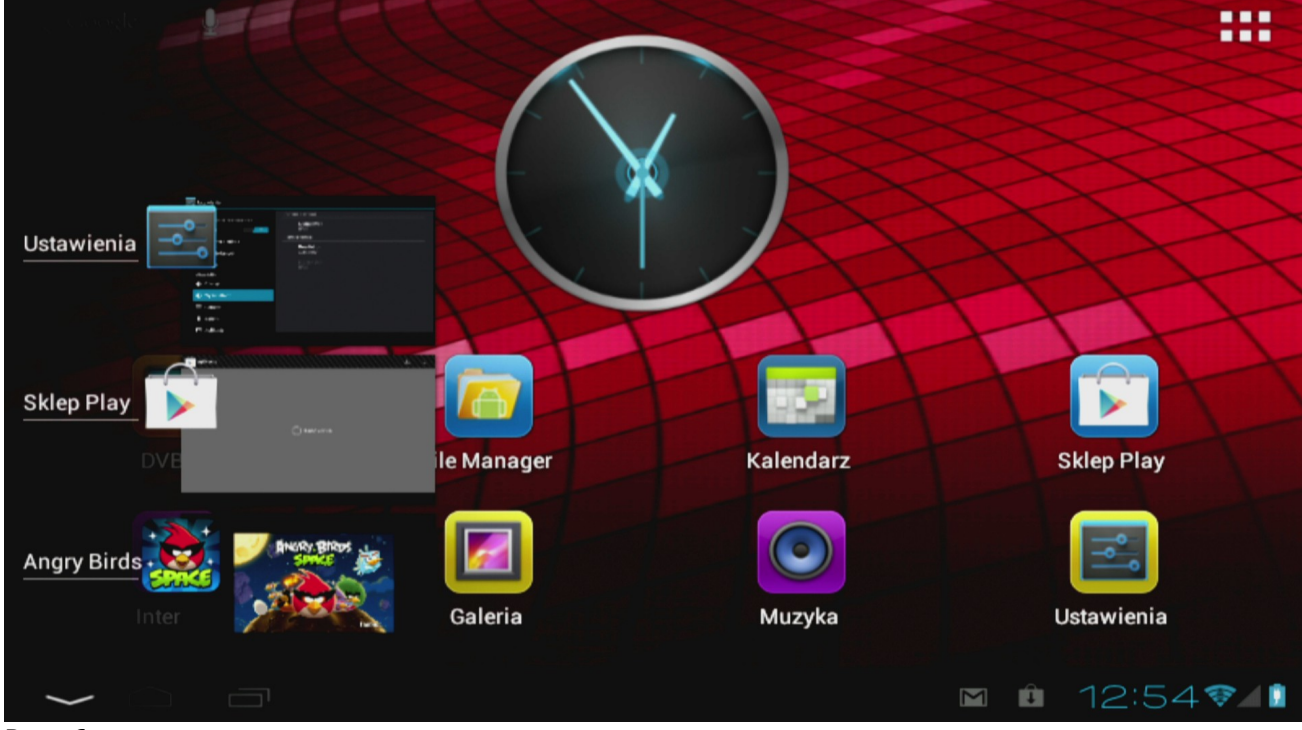

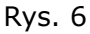

W widoku menedżera zadań wystarczy kliknąć działającą aplikację, aby szybko się do niej przełączyć. Działającą aplikacją można zamknąć poprzez naciśniecie i przesunięcie jej w lewo.

#### **5.3 Menu aplikacji**

Naciśnij przycisk menu aplikacji i widgetów (Rys. 5 punkt 4), który znajduje się w prawym górnym rogu ekranu domowego:

Gdy system wyświetli widgety, naciśnij "Apps" ("Aplikacje"), aby przeglądać zainstalowane aplikacie.

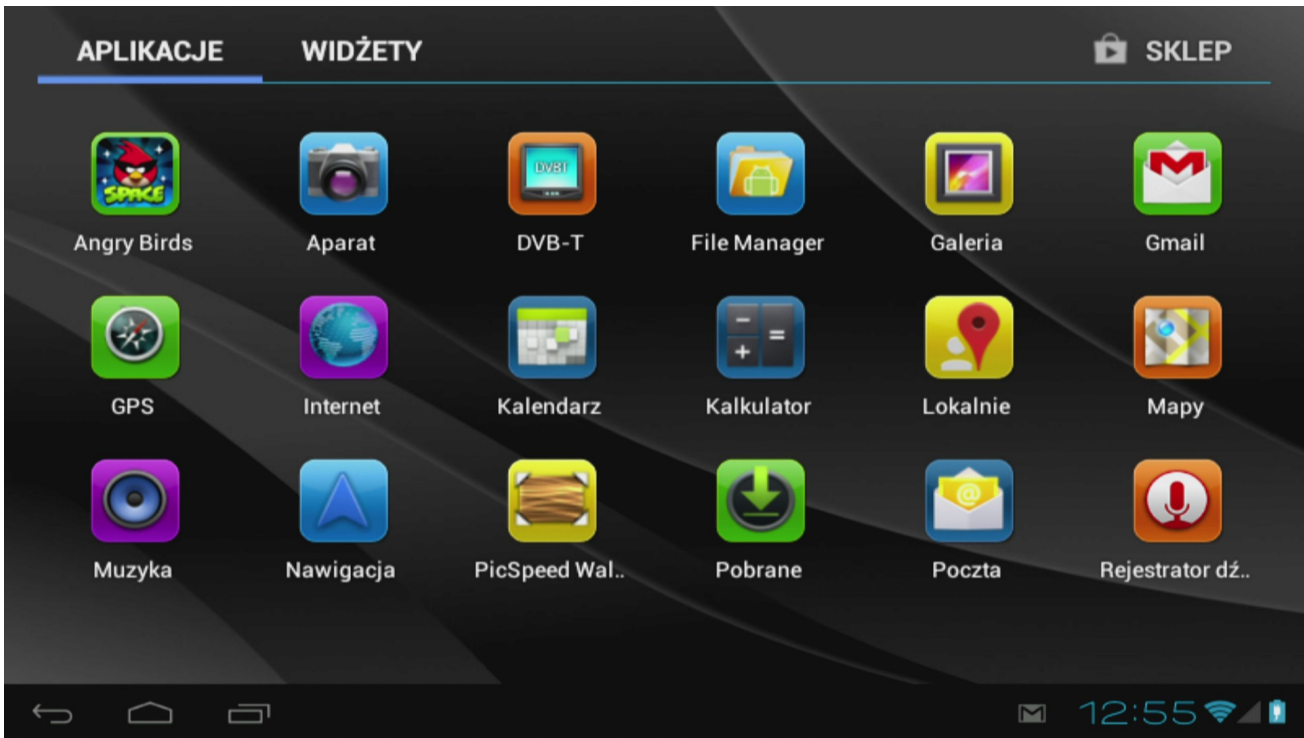

Rys. 7

W tym menu znajdują się wszystkie fabrycznie zainstalowane aplikacje (programy), jak również dodatkowe aplikacje, które użytkownik zainstalował. Możesz uruchomić dowolną aplikację, naciskając odpowiednią ikonę.

#### **5.4 Dodawanie skrótów i widgetów do ekranu domowego**

Aby dodać widget, naciśnij przycisk menu aplikacji i widgetów (Rys. 5 punkt 4), który znajduje się w prawym górnym rogu ekranu domowego. Na kranie zostaną wyświetlone wszystkie zainstalowane aplikacje i widgety. Każda z grup programów może być przeglądania oddzielnie, po naciśnięciu jednego z przycisków znajdujących się u góry ekranu: "Aplikacje" ("Apps") lub "Widgety" ("Widgets").

Naciśnij "Widgety" ("Widgets"), aby przeglądać wszystkie dostępne widgety. Gdy wszystkie widgety zostaną wyświetlone, możesz przejść do kolejnego ekrany (jeżeli jest dostępny) przeciągając palcem w lewo lub w prawo.

Naciśnij i przytrzymaj wybrany widget, aż wyświetlony zostanie ekran domowy, po czym upuść widget na wybranym, wolnym obszarze ekranu domowego.

Aby dodać skrót jakiejkolwiek aplikacji, naciśnij przycisk menu aplikacji i widgetów, który znajduje się w prawym górnym rogu ekranu domowego (Rys. 5 punkt 4). Na kranie zostaną wyświetlone wszystkie zainstalowane aplikacje i widgety; każda z grup programów może być przeglądania oddzielnie, po naciśnięciu jednego z przycisków znajdujących się u góry ekranu: "Aplikacje" ("Apps") lub "Widgety" ("Widgets").

Naciśnij "Aplikacje" ("Apps"), aby przeglądać wszystkie dostępne aplikacje.

Naciśnij i przytrzymaj wybraną aplikację, aż wyświetlony zostanie ekran domowy, po czym upuść skrót na wybranym, wolnym obszarze ekranu domowego.

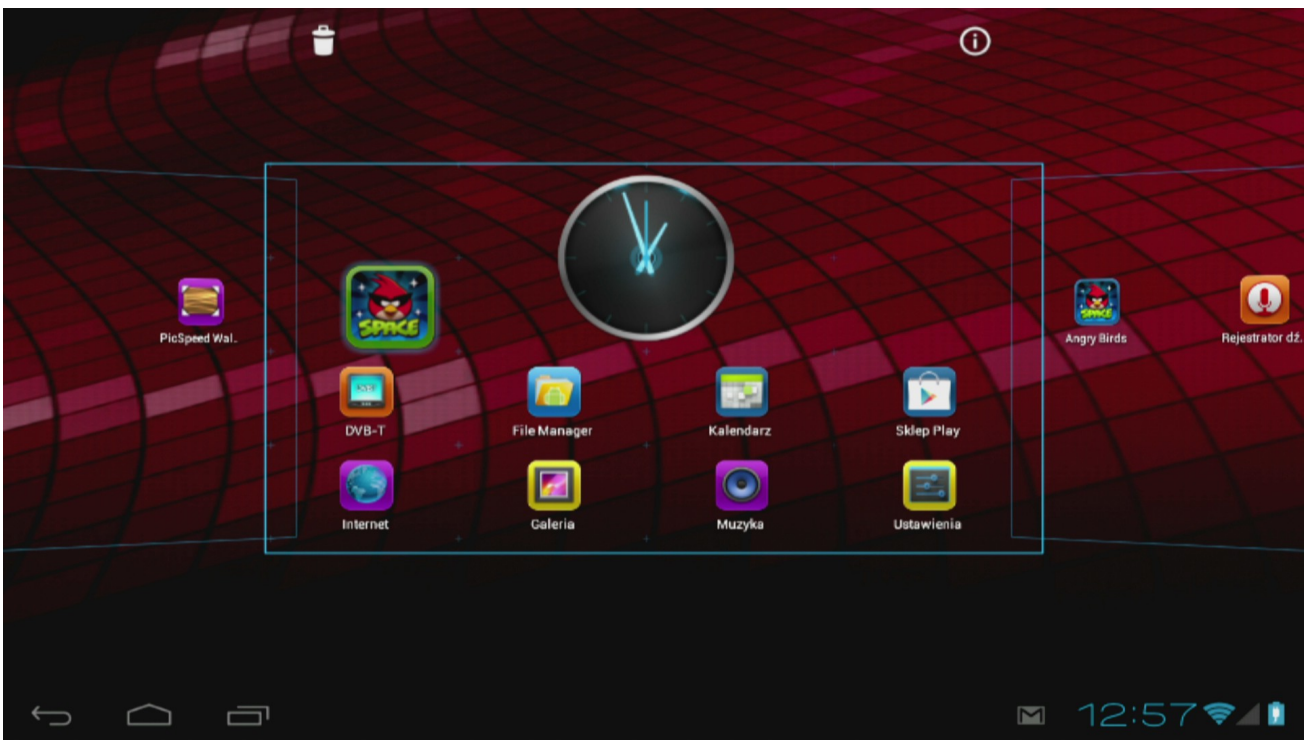

Rys. 8

Aby usunąć widgety i/lub skróty aplikacji z ekranu domowego, naciśnij i przytrzymaj je, po czym przeciągnij do ikony kosza.

#### **5.5 Konfiguracja sieci WiFi**

Naciśnij ikonę "Ustawienia" ("Settings") ekranie domowym systemu operacyjnego Android lub z poziomu ekranu aplikacji. W menu "Ustawienia" ("Settings") znajduje się lista opcji tabletu, które można skonfigurować.

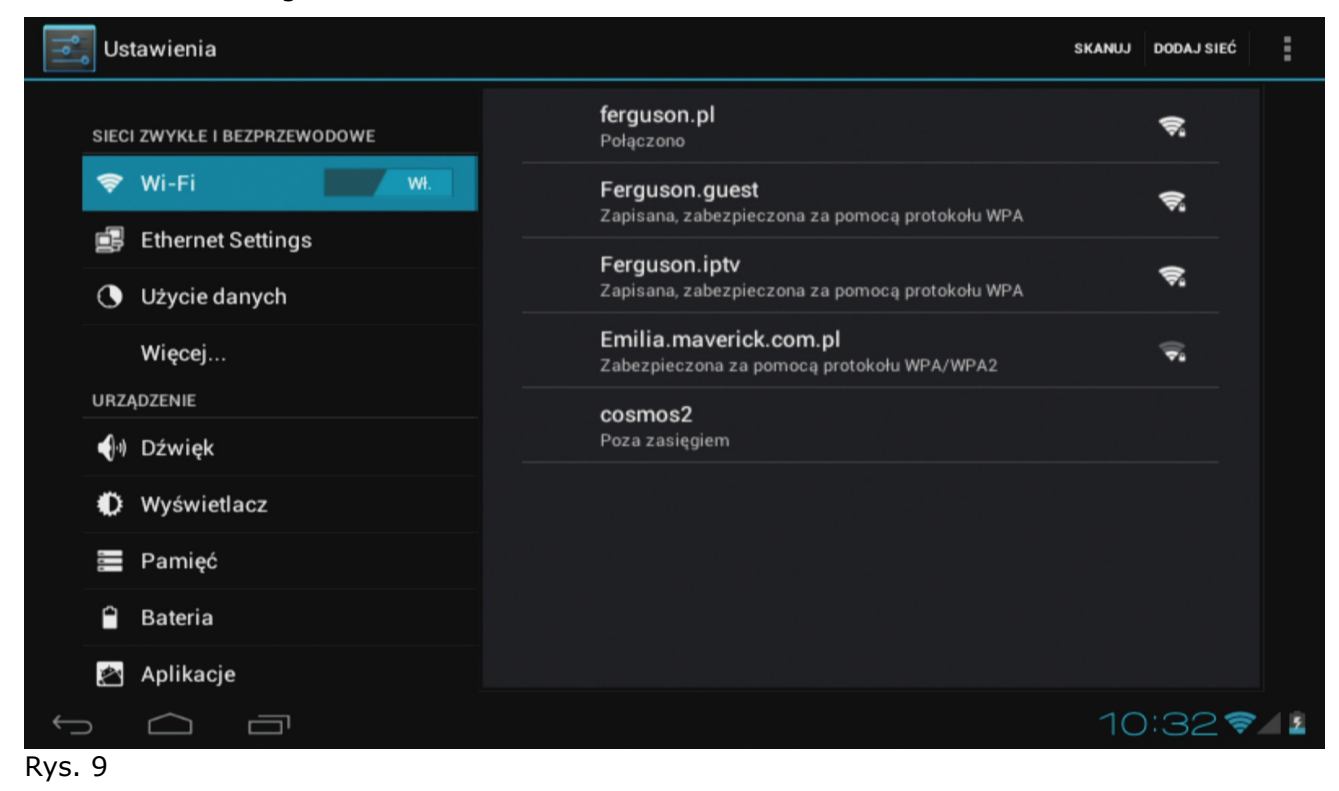

13

Nawiąż połączenie z bezprzewodową siecią Wi-Fi. Przestaw wyłącznik do położenia "Wł." ("On"), aby aktywować połączenie Wi-Fi.

Dostępne sieci Wi-Fi zostaną wyświetlone po prawej stronie ekranu. Dotknij wybranej sieci. Jeżeli sieć jest zabezpieczona, zostaniesz poproszony o wprowadzenie hasła do sieci.

Naciśnij przycisk "Połącz" ("Connect") – tablet rozpocznie łączenie z siecią.

Gdy pod nazwą sieci wyświetlony zostanie komunikat "Połączono" ("Connected"), a ikona siły sygnału bezprzewodowego zostanie wyświetlona na dolnym pasku stanu, to połączyłeś się z bezprzewodową siecią.

#### **5.6 Podstawowe aplikacje**

Tablet Ferguson jest dostarczany z fabrycznie zainstalowanymi aplikacjami. Poniżej znajduje się krótki opis najważniejszych z tych aplikacji:

- **Internet** Przeglądarka internetowa do przeglądania witryn internetowych.
- **DVB-T** program do oglądania bezpłatnych kanałów telewizji naziemnej DVB-T
- **MapaMap** nawigacja typu offline (niekonieczny stały dostęp do internetu)
- **Ustawienia (Settings)** Narzędzie konfiguracyjne tabletu.
- **File Manager** Eksplorator plików do przeglądania/otwierania folderów i dokumentów zgromadzonych na tablecie
- **Sklep Play** Sklep z bezpłatnymi i płatnymi aplikacjami.
- **Kalendarz (Calendar)** Kalendarz do prowadzenia i przeglądania spisu spotkań.
- **Poczta (E-mail)** Klient poczty elektronicznej do wysyłania i odbierania wiadomości email.
- **MX player** odtwarzacz plików multimedialnych
- **PolskaStacja.pl Player** radio internetowe
- **• vCommunicator** komunikator gg i tlen
- **Program TV** program telewizyjny
- **Ariva Remote** sterowanie odbiornikami Ferguson Ariva
- **DVB-T finder** program wspomagający ustawianie anteny telewizji naziemnej
- **Barcopde Scanner** czytnik kodów QR
- **Szybki notepad (Fast notepad)** prosty notatnik
- **Transportoid** Rozkład jazdy komunikacji miejskiej
- **Mobile Document Viewer** Przeglądarka plików programów biurowych
- **Mobile PDF Viewer** Przeglądarka plików PDF
- **FBreader** Czytnik e-booków

#### **UWAGA:**

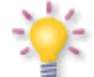

*- Aplikacje te dostarczane są przez firmy trzecie i Ferguson nie bierze odpowiedzialności za ich prawidłowe działanie. W razie napotkania problemu prosimy o jego zgłoszenie do nas (dołożymy wszelkich starań aby go poprawić wraz z producentem aplikacji) lub bezpośrednio producentowi aplikacji.*

*- Preinstalowanych domyślnie aplikacji (np. kalkulator) nie można odinstalować.*

#### **5.7 Łączenie tabletu z komputerem**

Tablet można podłączyć do komputera PC lub Mac za pomocą dostarczonego kabla USB.

Po podłączeniu do komputera możesz uzyskać dostęp do pamięci wewnętrznej tabletu oraz do pamięci karty MicroSDHC (jeżeli jest umieszczona w tablecie), tak jak w przypadku standardowych urządzeń pamięci masowej USB.

Podłącz kabel USB do portu USB tabletu oraz do portu USB komputera. W prawym dolnym rogu ekranu tabletu zostanie wyświetlony komunikat "USB podłączone".

#### Wyświetlony zostanie ekran:

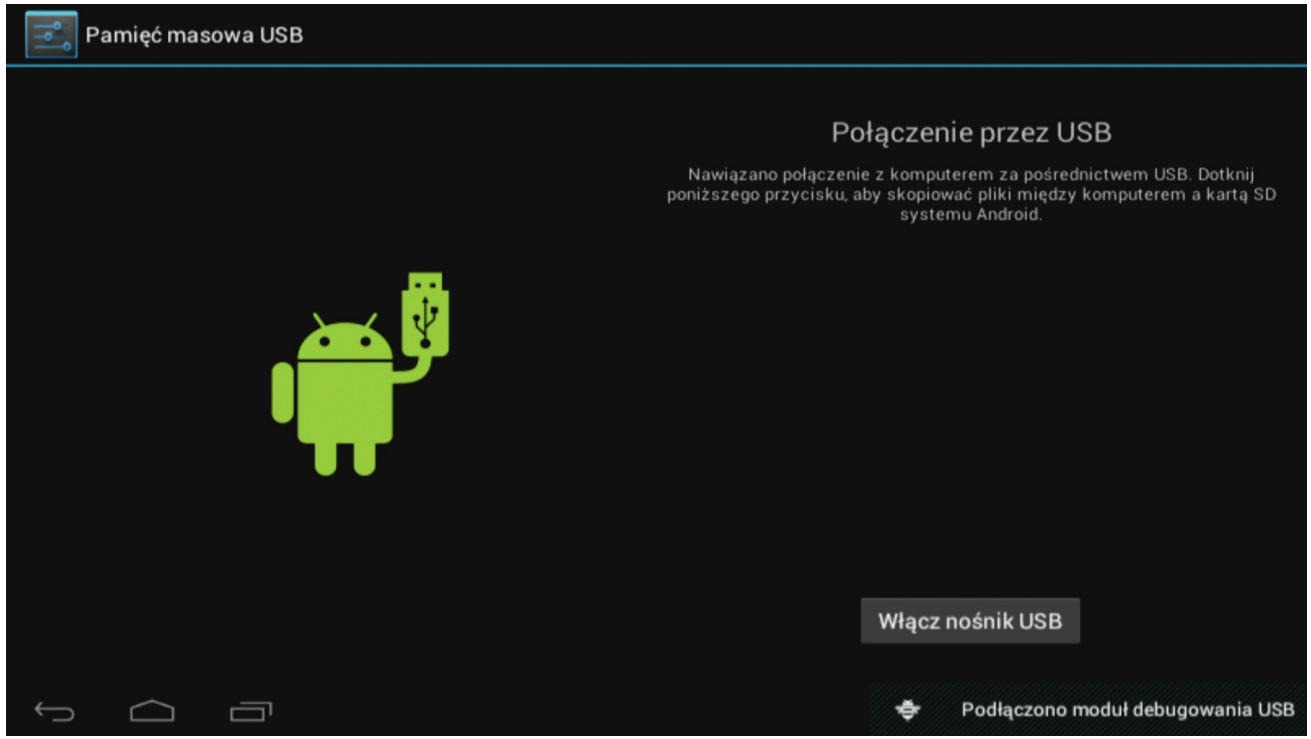

Rys. 10

Kliknij przycisk "Włącz pamięć USB" ("Turn on USB storage"). Wyświetlone zostanie okno z komunikatem, w którym należy nacisnąć OK.

Pamięć wewnętrzna tabletu zostanie wyświetlona w systemie plików komputera jako urządzenie pamięci masowej i może zostać wykorzystana w celu, np. kopiowania plików z i na tablet.

Jeżeli w tablecie umieszczona jest karta MicroSDHC, zostanie ona rozpoznana przez komputer jako kolejne urządzenie pamięci masowej.

Aby wyłączyć funkcję pracy jako urządzenie pamięci masowej, kliknij przycisk "Wyłącz pamięć USB" ("Turn off USB storage") i odłącz kabel USB.

#### **UWAGA:**

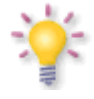

*Aby uzyskać dostęp do pamięci tabletu nie są potrzebne sterowniki sprzętowe. Wyświetlany przez komputer komunikat, który informuje o konieczności instalacji sterowników, może zostać zignorowany.*

#### **6. Oglądanie darmowej telewizji DVB-T**

*Na odbiór sygnału cyfrowej telewizji naziemnej, wpływ ma wiele czynników, w tym ukształtowanie terenu, wysokość okolicznych zabudowań itp. Do poprawnego odbioru kanałów TV niezbędna jest właściwa moc sygnału nadawania, dlatego w pomieszczeniach lub miejscach o słabym sygnale odbiór może być stale lub czasowo utrudniony.*

Aby oglądać cyfrową telewizję naziemną naciśnij ikonę DVB-T (z pulpitu lub menu aplikacji).

Przy pierwszym uruchomieniu naciśnij ikonę szukania, aby rozpocząć wyszukiwanie kanałów. Tablet wyszuka kanały automatycznie według predefiniowanej listy częstotliwości DVB-T.

Wybierz kanał z listy po prawej stronie.

Aby wejść do trybu pełnego ekranu, naciśnij okienko z wyświetlanym kanałem.

Możesz nagrywać oglądany kanał, pliki zostaną zapisane na karcie SD w katalogu Video.

#### **UWAGA:**

*Możliwość odbioru sygnału DVB-T zależy od lokalnych warunków. W razie problemów z odbiorem proszę użyć aplikacji DVB-T finder aby ustalić kierunek do najbliższego nadajnika. Przy dużej odległości do nadajnika DVB-T i/lub trudnych warunkach odbioru może być konieczne użycie zewnętrznej anteny (nie dołączona) podłączonej poprzez przejściówkę (dołączona).*

#### **6.1 Podłączenie zewnętrznej anteny naziemnej**

Zewnętrzną antenę naziemną (niedołączona) podłącza się poprzez przejściówkę (dołączona), która podpinana jest do złącza na tylnym panelu tabletu Rys. 1 element 16.

W celu prawidłowego podłączenia zewnętrznej anteny cyfrowej telewizji naziemnej należy skorzystać z instrukcji instalacji anteny lub z pomocy fachowca – instalatora!

Precyzyjne ustawienie anteny jest podstawą dobrego odbioru. Nawet najlepsza antena, która jest źle wyregulowana będzie sprawiać problemy z jakością. Nawet niewielkie błędy ustawienia mogą uniemożliwić odbiór lub bardzo pogorszyć jego jakość. Przed instalacją, należy się upewnić, czy miejsce nadaje się do tego. Właściwy kierunek można wstępnie ustalić porównując z innymi antenami. Bezpośrednio przed anteną nie może być przeszkód zasłaniających sygnał! Gdy wybierzemy optymalne miejsce na antenę, przymocujemy i wstępnie ją ustawimy, trzeba ją jeszcze dokładnie wyregulować.

#### **7 Nawigacja MapaMap**

Aby korzystać z nawigacji MapaMap naciśnij ikonę MapaMap (z pulpitu lub menu aplikacji).

Przy pierwszym uruchomieniu zaakceptuj treść licencji.

Numer seryjny MapaMap jest przylepiony na okładce polskiej instrukcji obsługi.

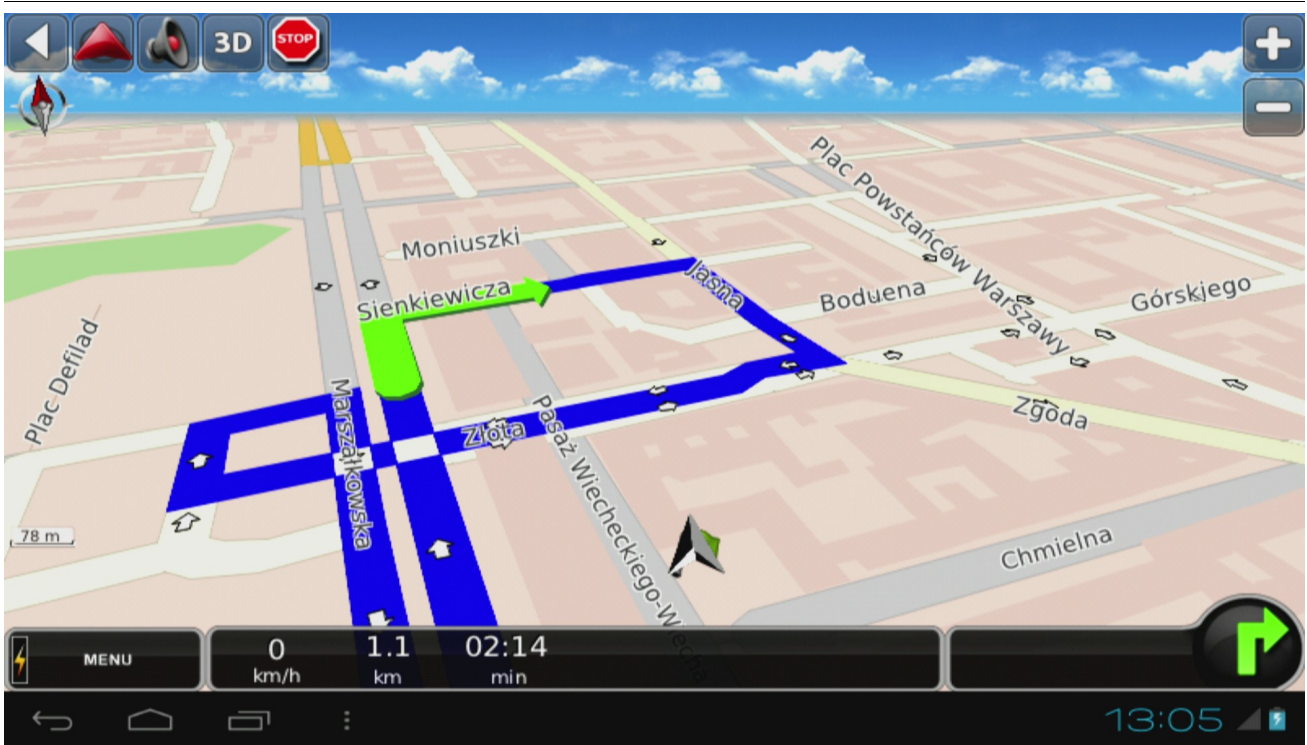

Rys. 11

#### **8 Podłączenie tabletu do telewizora**

Tablet Ferguson można podłączyć z telewizorem HD poprzez

kabel HDMI (typ C) – HDMI (typ A)

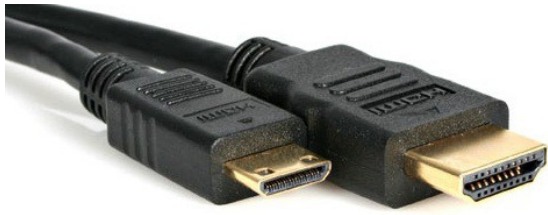

lub

• przejściówkę HDMI (typ C) – HDMI (typ A) i standardowy kabel HDMI (typ A)

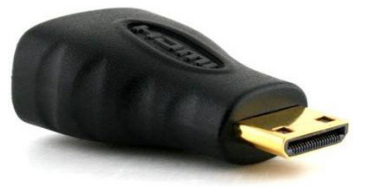

Akcesoria te nie są dołączone do tabletu!

**Uwaga:** W razie braku obrazu na niestandardowych urządzeniach (np. monitor komputerowy, telewizor z DVI) można spróbować następujących ustawień:

- W menu "*Ustawienia*" > "*Wyświetlacz*" > "*Output settings*" zmień opcję "*Output type*" na "*HDMI*" oraz opcję "*Resolution*" na "*Auto Detect*"

- W menu "*Ustawienia*" > "*Opcje programistyczne*" zmień opcję "*Sprawdzanie HDCP*" na "*Nigdy nie sprawdzaj*"

#### **9 Ustawienia fabryczne**

Tablet możesz przywrócić do stanu fabrycznego wybierając w menu "Ustawienia" > "Kopia i *kasowanie danych*" opcję "*Ustawienia fabryczne*"

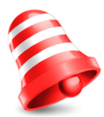

**Uwaga:** *Przywrócenie ustawień fabrycznych spowoduje usunięcie wszelkich ustawień, zapisanych kont użytkownika i doinstalowanych aplikacji.*

#### **10 Aktualizacja oprogramowania z karty SDHC**

Aktualne oprogramowanie dostępne jest na stronie producenta. Pobrany plik należy rozpakować i skopiować na kartę SDHC w tablecie. Następnie proszę postępować dokładnie jak opisano w dołączonej do oprogramowania instrukcji aktualizacji oprogramowania.

#### **UWAGA:**

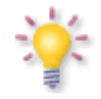

*Proszę pamiętać, że nowe oprogramowanie może zmienić funkcjonalność tabletu. Zdjęcia i opisy zamieszczone w instrukcji mają charakter poglądowy. Jeśli zauważą Państwo błąd prosimy o jego zgłoszenie, dołożymy wszelkich starań aby go poprawić.*

#### **11 Odtwarzanie multimediów**

Tablet posiada aplikacje do obsługi różnych multimediów. Obsługiwane rozszerzenia, kontenery i kodeki zależą od użytej aplikacji. Jeśli używana obecnie aplikacja nie potrafi obsłużyć konkretnego pliku należy wypróbować inną aplikacjię pobierając ją np. z Google Play.

#### **12 Transmiter FM**

Funkcja ta jest szczególnie przydatna:

- w trakcie używania nawigacji GPS w samochodzie
- w trakcie słuchania muzyki w samochodzie

Konfiguracja transmitera FM polega na włączeniu opcji "FM Transmitter" w menu "Ustawienia" > "Więcej..." > "FM Transmitter configuration", a następnie ustawieniu wybranej częstotliwości w "FM Transmitter freq setting"

Proszę wybierać wyłącznie częstotliwości które nie są zajęte przez lokalne stacje radiowe.

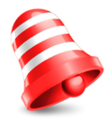

**Uwaga:** *Transmiter FM działa WYŁĄCZNIE w momencie kiedy tablet podłączony jest do zasilania (np. zasilaczem samochodowym).*

#### **13 Ładowanie akumulatora**

Przed pierwszym użyciem tabletu może być konieczne naładowanie akumulatora. Podłącz tablet do ładowarki sieciowej, wtyczkę ładowarki umieść w gniazdku elektrycznym.

#### **UWAGA:**

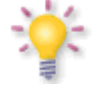

- Czas ładowania wynosi około 4 godziny.

- Jeśli używasz urządzenia w czasie jego ładowania, proces ładowania będzie trwał dłużej.

- Po zakończeniu ładowania lub aby przerwać ładowanie, odłącz kabel od urządzenia.
- Tablet można również ładować ze złącza USB. Ładowanie przez USB jest jednak dużo dłuższe.

# **Słownik pojęć**

**Android** system operacyjny dla urządzeń mobilnych takich jak telefony komórkowe, smartfony i tablety. Android został oparty na jądrze Linuksa oraz oprogramowaniu na licencji GNU. Android zrzesza przy sobie dużą społeczność deweloperów piszących aplikacje, które poszerzają funkcjonalność urządzeń. Dla systemu operacyjnego Android poprzez platformę Google Play (znanym wcześniej jako Android Market) jest obecnie dostępnych setki tysięcy aplikacji.

**DVB-T** standard Digital Video Broadcasting definiujący modulację, korekcję błędów w transmisji cyfrowej telewizji naziemnej. Jako strumień transportowy używany jest MPEG-2.

**E-book** (także: eBook, książka elektroniczna lub publikacja elektroniczna), e-książka – treść zapisana w formie elektronicznej, przeznaczona do odczytania za pomocą odpowiedniego oprogramowania zainstalowanego na komputerze lub tablecie.

**EPG** - **Electronic Programme Guide –** Elektroniczny przewodnik po programach usługa wyświetlająca na ekranie telewizora szczegółowe informacje o bieżącym i przyszłych programach.

**FTA - Free-to-air** – kanały radiowe i telewizyjne niekodowane, które mogą być odbierane na każdym odbiorniku.

**Google Play** – internetowy sklep Google z muzyką, filmami, e-bookami oraz aplikacjami przeznaczonymi na urządzenia działające pod kontrolą systemu operacyjnego Android. Google Play powstało w wyniku przekształcenia Google Music oraz Android Market w ujednoliconą usługę.

**HD (High Definition)** - Służy do oznaczenia zawartości wideo, która jest w jednym z formatów wideo wysokiej rozdzielczości. Tzn. szeroko używane 720i/p oraz 1080i/p. 720 lub 1080 odnosi się do liczby linii poziomych obrazu. Wykorzystane do określenia rozdzielczości "i" oraz "p", odnoszą się do obrazu "z przeplotem" oraz "progressive scan". Zwykły TV "SD / standardowej rozdzielczości" używał 576 linii (standard PAL).

**Global Positioning System (GPS)** – jeden z systemów nawigacji satelitarnej, stworzony przez Departament Obrony Stanów Zjednoczonych, obejmujący swoim zasięgiem całą kulę ziemską. System składa się z satelitów orbitujących wokół Ziemi, stacji kontrolnych i monitorujących na ziemi oraz odbiorników sygnału. Zadaniem systemu jest dostarczenie użytkownikowi informacji o jego położeniu oraz ułatwienie nawigacji po terenie.

**Współczynnik proporcji**: Stosunek pionowej i poziomej wielkości wyświetlanego obrazu. W starych odbiornikach TV stosunek ten wynosi 4:3, a w nowych odbiornikach szerokoekranowych 16:9.

**JPEG**: Jest to format zapisu nieruchomych obrazów opracowany przez organizację Joint Photographic Expert Group, który zapewnia wysoki stopień kompresji danych przy nieznacznej tylko utracie jakości.

**XviD**: oparta na MPEG-4 technika kompresji wideo. Umożliwia ona zmniejszenie z zachowaniem wysokiej jakości cyfrowego obrazu wideo do wystarczająco małych rozmiarów, tak by było możliwe przekazywanie plików wideo przez Internet.

**H.264**: inaczej MPEG-4 AVC (ang. Advanced Video Coding) - standard kodowania sekwencji wizyjnych o bardzo małych przepływnościach, przyjęty w roku 2003 jako 10 część standardu ISO MPEG-4 oraz jako rekomendacja ITU-T H.264. Efektywność kompresji kodera H.264 dzięki wprowadzeniu nowych rozwiązań jest o wiele większa niż poprzednich standardów: MPEG-1, MPEG-2 czy MPEG-4 część 2 (popularne implementacje to DivX i Xvid). Często błędnie utożsamiany z x264. Projekt x264 zajmuje się stworzeniem otwartej implementacji tego kodeka.

**Kontener** multimedialny, zasobnik dla wielu strumieni obrazów, audio/wideo, napisów, informacji o rozdziałach i metadanych (które umożliwiają ich poprawne wyświetlenie lub synchronizację w celu ich jednoczesnego odtworzenia), pozwalający na przechowywanie kompletnego materiału multimedialnego (obrazów, dźwięku lub filmu) w jednym pliku. Istnieje wiele formatów kontenerów multimedialnych dla materiału audio-wideo, takich jak, AVI, Matroska (MKV), MOV, MP4, OGM, WAV, itd.

# **Specyfikacja**

#### **Główne cechy**

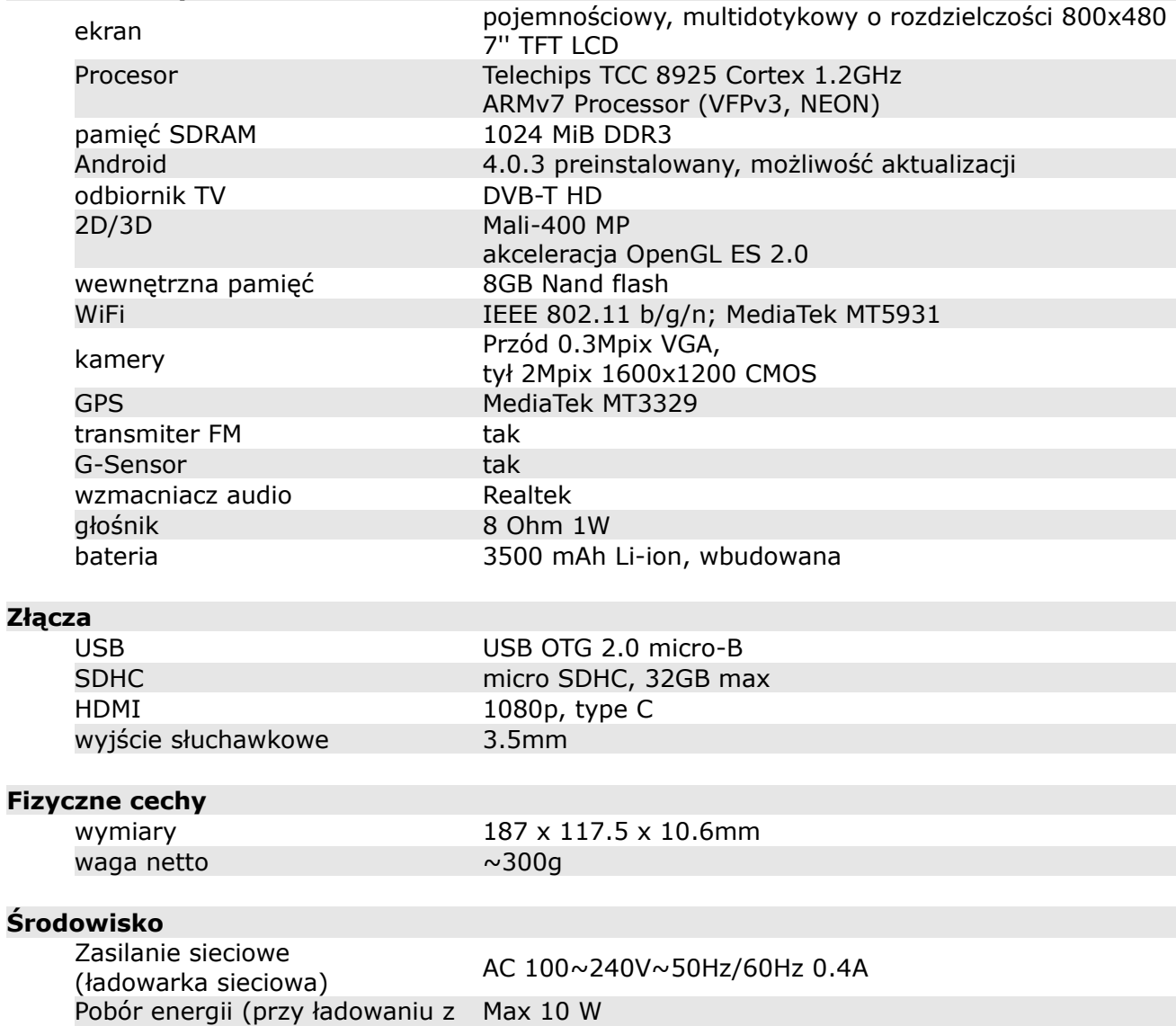

ładowarki sieciowej)

Temperatura 0~40 Wilgotność <95%

#### **Szybka Pomoc**

**Akutalne oprogramowanie, instrukcje obsługi i inne materiały:** www.ferguson-digital.eu > dział "Pobierz"

**Pytania i odpowiedzi (FAQ):** www.ferguson-digital.eu > dział "Pytania"

**Kontakt z pomocą techniczną:** www.ferguson-digital.eu > "Pomoc techniczna"

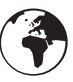

# **www.ferguson-digital.eu**